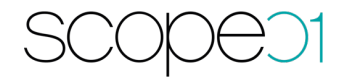

# **Installationsanleitung**

## **Pimcore Connector (PIM)**

**Version: 2.0.0**

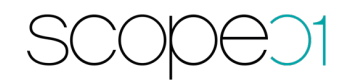

#### **Inhaltsverzeichnis**

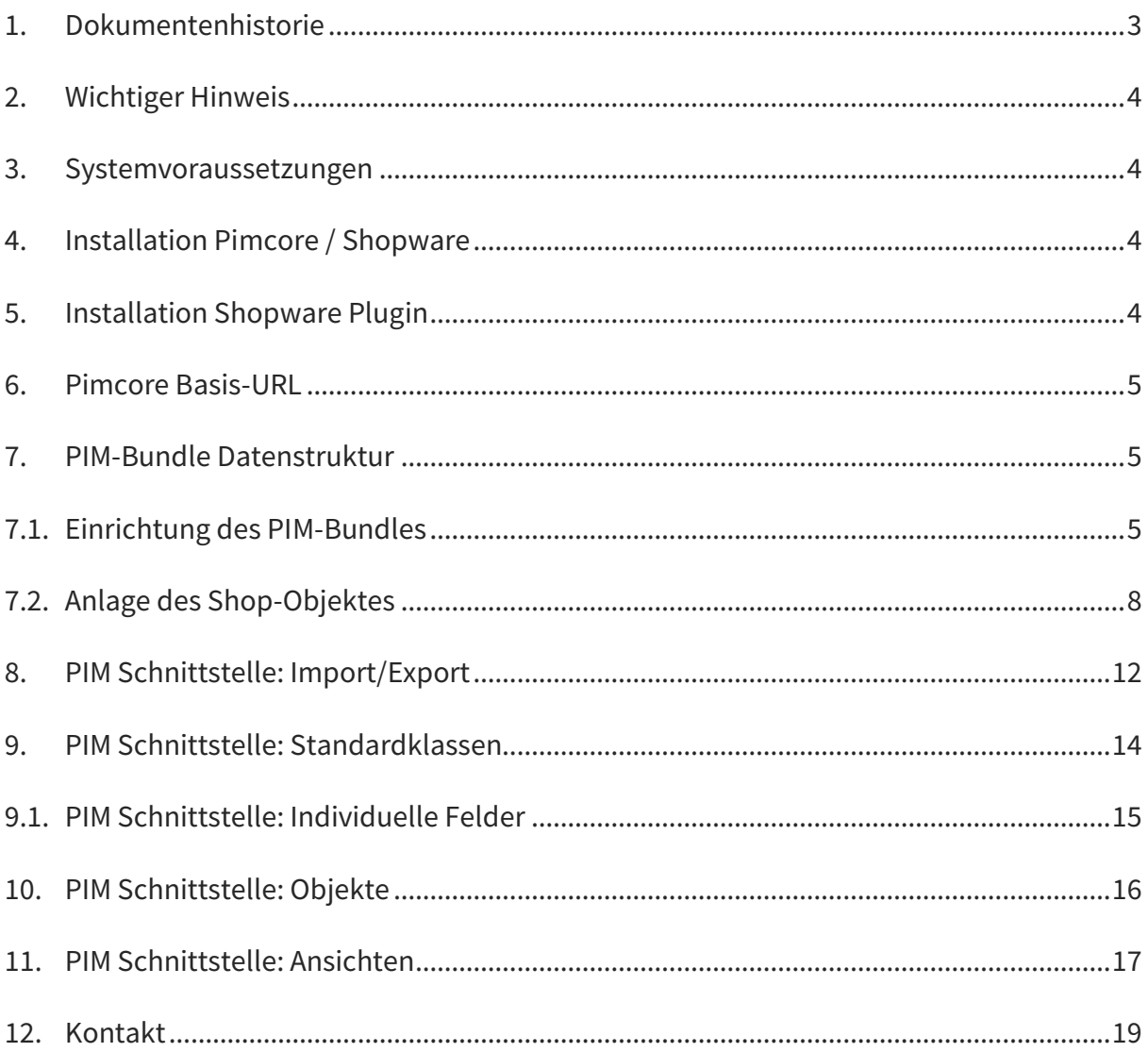

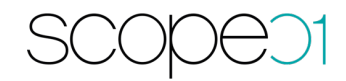

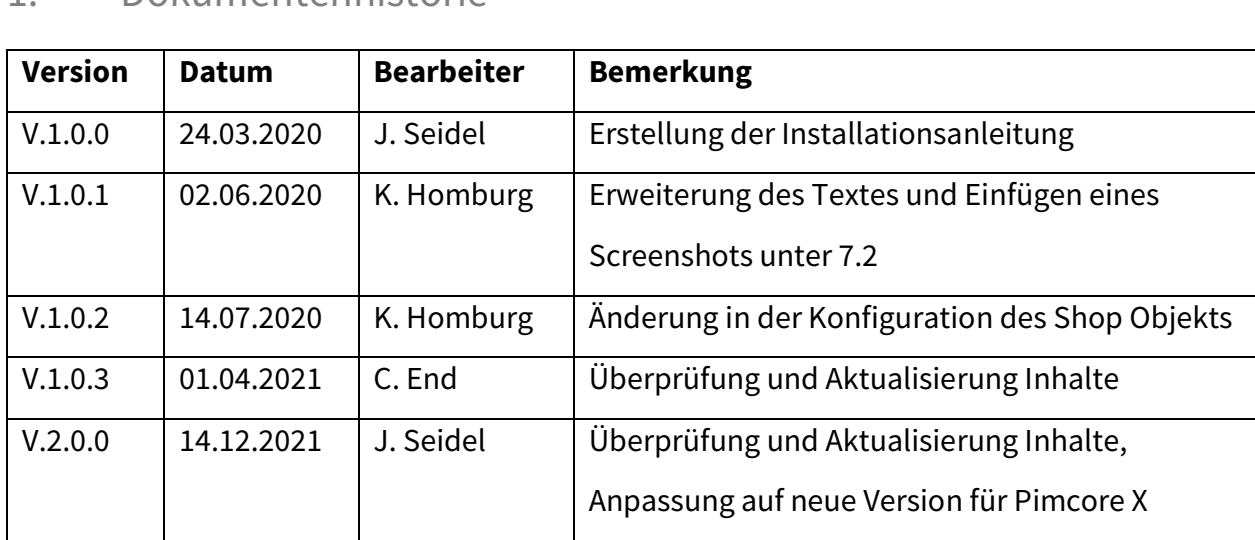

## 1. Dokumentenhistorie

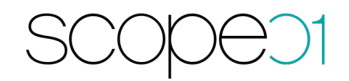

#### 2. Wichtiger Hinweis

Wir gehen in der Testversion davon aus, dass ein Initialimport von Shopware in Richtung Pimcore stattfindet. Im Rahmen dessen werden die benötigten Ordnerstrukturen angelegt. Sollten Sie keinen Initialimport vornehmen wollen, informieren Sie uns nach Download des Plugins. Die Ordnerstrukturen müssten anschließend manuell angelegt werden.

#### 3. Systemvoraussetzungen

- $-$  Shopware ab 6.4.x
- Pimcore X
- $-$  > PHP 8

#### 4. Installation Pimcore / Shopware

- Installieren Sie Pimcore 6 nach der Installationsanleitung: https://pimcore.com/docs/pimcore/current/Development\_Documentation/Getting \_Started/Installation.html
- Installieren Sie Shopware nach der Installationsanleitung: https://docs.shopware.com/de/shopware-6-de/erste-schritte/shopware-6 installieren

## 5. Installation Shopware Plugin

Laden Sie das Plugin Pimcore PIM Connector für Shopware 6 aus dem Shopware Store herunter und installieren Sie es nach der Anleitung von Shopware:

https://docs.shopware.com/de/shopware-6-de/einstellungen/plugins

Danach wird das Plugin in der Auflistung angezeigt:

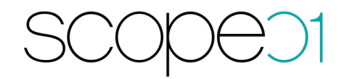

Dieses Plugin muss aktiviert werden, so dass auch zu einem späteren Zeitpunkt eine Übertragung von Pimcore in Richtung Shopware oder beim Initialimport von Shopware in Richtung Pimcore funktioniert.

Eine Konfiguration für das Plugin "Pimcore PIM Connector für Shopware 6" ist auf Seiten Shopware nicht notwendig.

#### 6. Pimcore Basis-URL

Tragen sie in Pimcore unter Einstellungen – Systemeigenschaften im Reiter Website die Basis-URL ein. Diese dient zum Import der Bilder in Shopware:

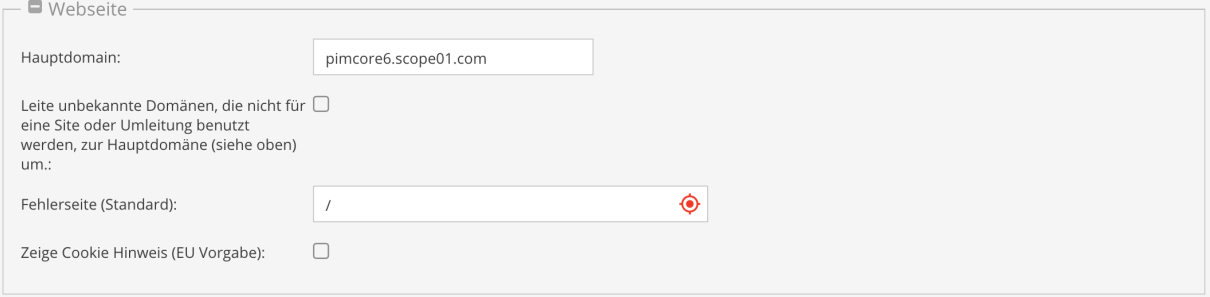

#### 7. PIM-Bundle Datenstruktur

Nach dem Erwerb dieses Plugins fragen Sie bitte bei scope01 unter der E-Mail Adresse support@scope01.com das PIM Bundle an. Dieses Bundle enthält alle notwendigen Dateien, die Sie für die Installation auf Pimcore benötigen. Wir senden Ihnen das Bundle per E-Mail.

### 7.1. Einrichtung des PIM-Bundles

Das übermittelte Paket wird im src-Ordner von Pimcore entpackt. Bearbeiten Sie die Datei composer.json und registrieren Sie den Bundle-Namespace im Abschnitt "autoload:psr-4":

```
1 "autoload": {
\overline{z}"psr-4": {
          "Scop\\PimBundle\\": "src/Scop/PimBundle",
\mathcal{R}4 \rightarrow5 \rightarrow
```
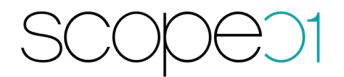

Anschließend bitte , composer dump-autoload' ausführen.

Loggen Sie sich anschließend im Backend von Pimcore ein und wechseln Sie zum Bereich Werkzeuge – Pakete.

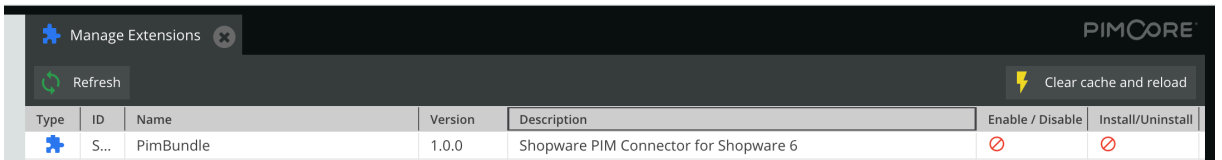

Klicken Sie das PimBundle an installieren und aktivieren dieses. Alternativ kann Bundle über die CLI mit dem Befehl: **php bin/console pimcore:bundle:enable PimBundle && php bin/console pimcore:bundle:install PimBundle** installiert werden. Wir empfehlen die Installation über CLI. Dadurch wird sichergestellt, dass Pimcore in keine Ausführungslimits läuft. Leeren Sie den Cache und laden Sie das Backend neu. Anschließend müssen die neuen Klassen angelegt sein. Dies kann unter Settings -> Data Objects -> Classes eingesehen werden.

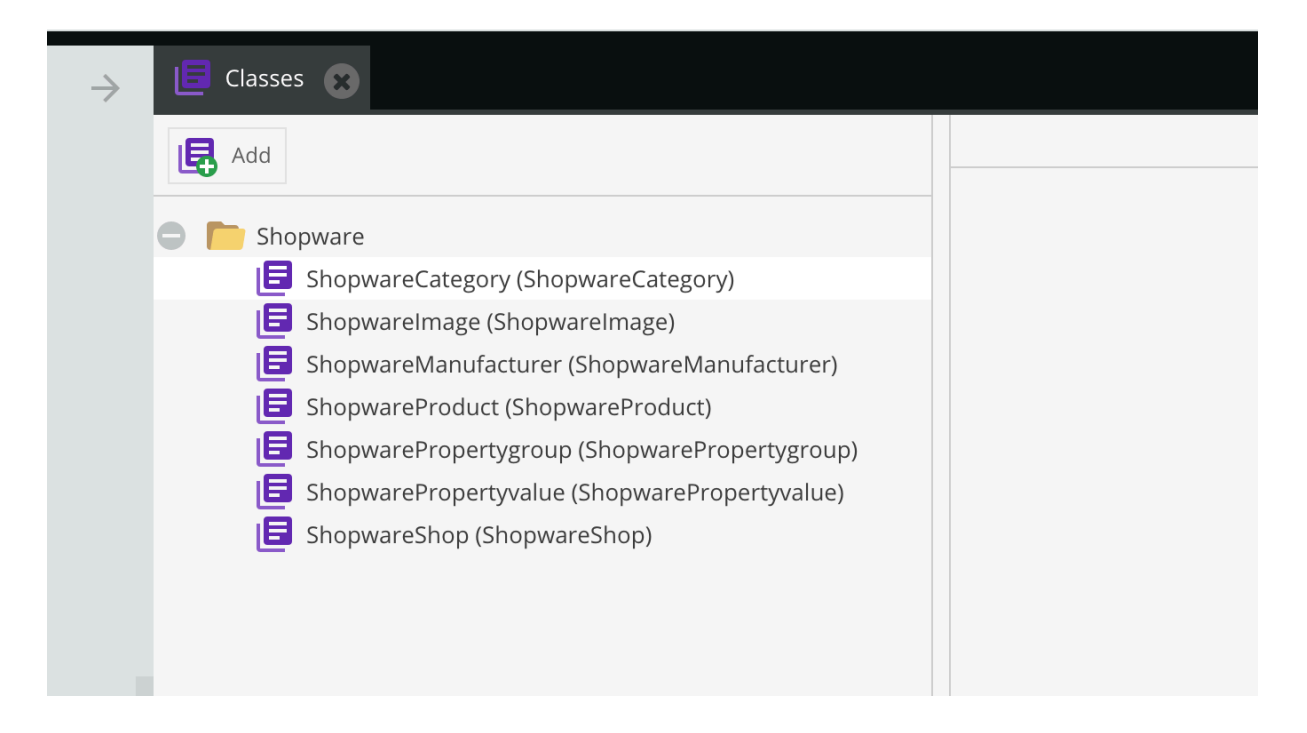

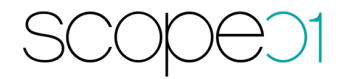

**Wichtig**: Nach der Installation erscheint ein Popup mit Informationen über die erfolgreiche Installation:

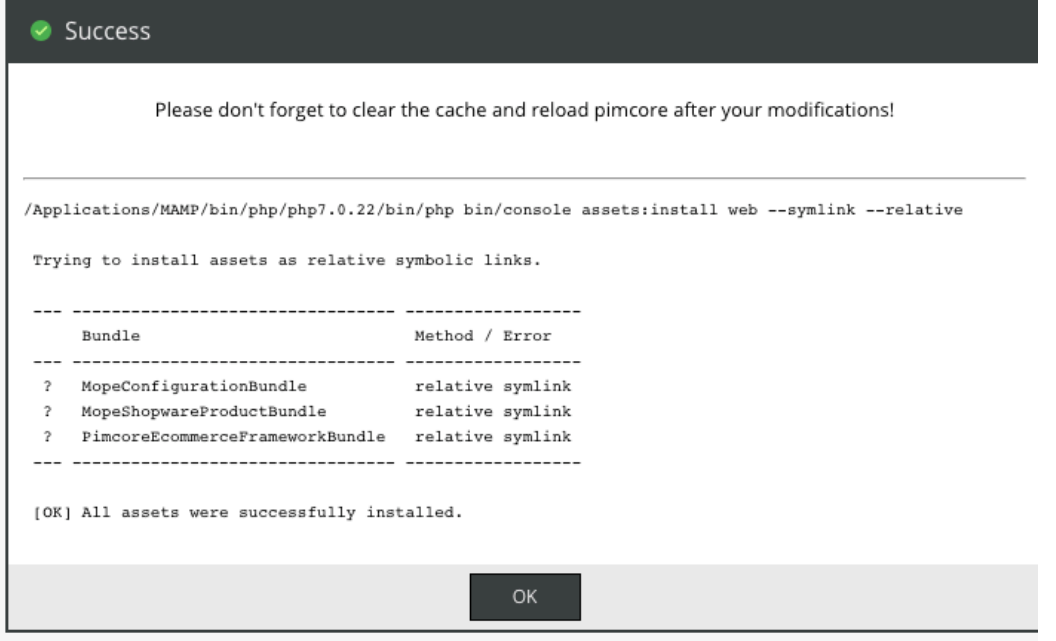

Die Meldung auf der Konsole sieht ähnlich aus.

Falls die Installation nicht erfolgreich ist, stellen Sie sicher, dass der php-executable Pfad richtig konfiguriert ist. Falls der Ort der PHP Installation vom Standard abweicht, muss es unter pimcore/app/config/parameters.yml angepasst werden.

Beispiel:

```
parameters:
    secret: ThisTokenIsNotSoSecretChangeIt
   # customize the full path to external executables
   # normally they are auto-detected by `which program` or auto-discovered in the con
   # System Settings -> General -> Additional $PATH variable
   # but in general it's a good idea to have your programs in your $PATH environment
   #pimcore_executable_composer: php /opt/vendor/bin/composer.phar
   #pimcore_executable_html2text:/usr/local/html2text/bin/html2text
   #pimcore_executable_soffice: /opt/libreoffice/bin/soffice
   #pimcore_executable_gs: /opt/ghostscript/bin/gs
   #pimcore_executable_pdftotext: /opt/tools/pdftotext
    #pimcore_executable_xvfb-run: /opt/tools/xvfb-run
    #pimcore_executable_pngcrush: /opt/tools/pngcrush
    #pimcore_executable_zopflipng: /opt/tools/zopflipng
    #pimcore_executable_pngout: /opt/tools/pngout
    #pimcore_executable_advpng: /opt/tools/advpng
    #pimcore_executable_cjpeg: /opt/tools/cjpeg
    #pimcore_executable_jpegoptim: /opt/tools/jpegoptim
   pimcore_executable_php: /Applications/MAMP/bin/php/php7.0.22/bin/php
    #pimcore_executable_nice: /opt/tools/nice
    #pimcore_executable_nohup: /opt/tools/nohup
    #pimcore_executable_ffmpeg: /opt/tools/ffmpeg
    #pimcore_executable_exiftool: /opt/tools/exiftool
```
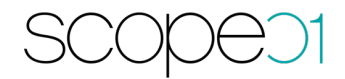

## 7.2. Anlage des Shop-Objektes

Die Shopware 6 Schnittstelle ist in der Lage mehrere Instanzen anzubinden. Hierzu haben wir ein Shop-Objekt für die Konfiguration angelegt. Um dieses korrekt zu konfigurieren, muss zuvor in Ihrem Shopware System eine Integration erstellt werden. Dies können Sie in der Administration unter Einstellungen > System (links) > Integrationen tun. Dort dann oben auf den Button "Integration anlegen" klicken.

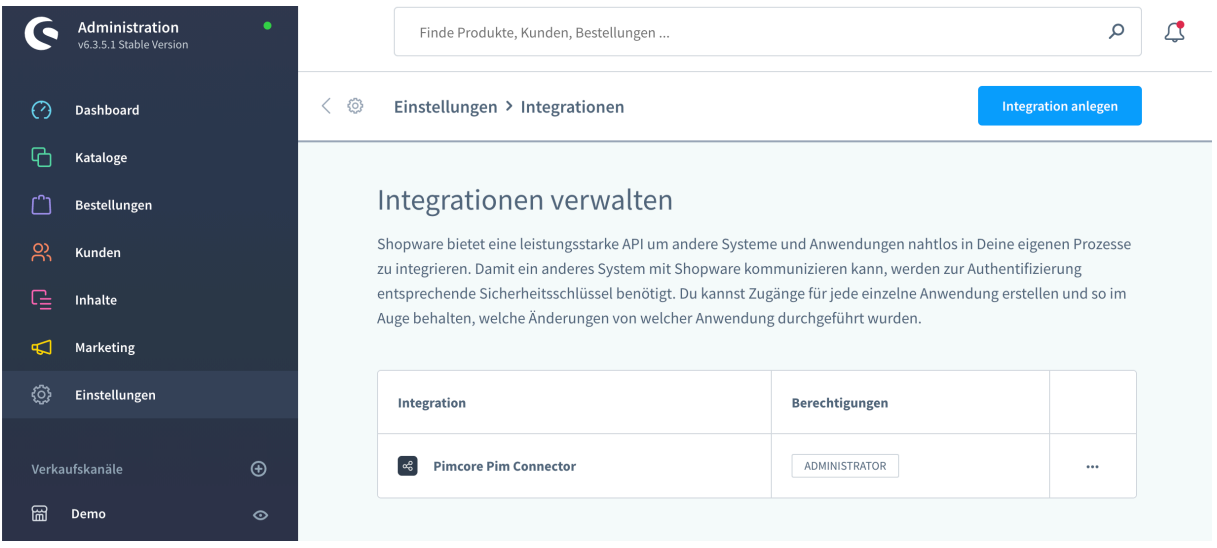

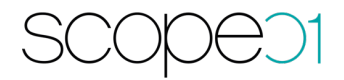

In der nachfolgenden Maske müssen die Berechtigungen für Lesen und Schreiben aktiviert sein. Notieren Sie sich bitte die Zugangs-ID und den Sicherheitsschlüssel (letzterer kann nach dem Speichern nicht mehr eingesehen werden) bevor Sie auf "Integration speichern" klicken.

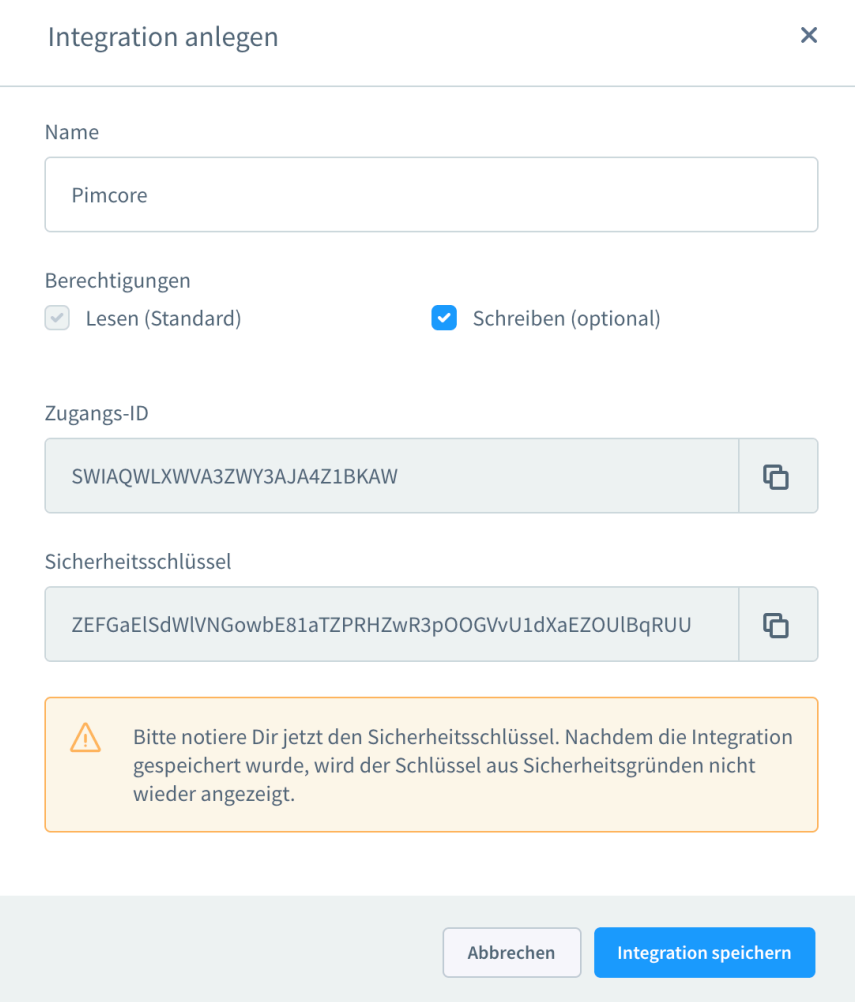

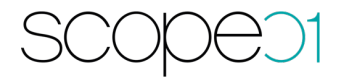

Wechseln Sie nun zur Pimcore Administrationsoberfläche zu den Data Objects zur Konfiguration Ihres Shop Objekts.

**Achtung**: Die Sprachen müssen zunächst in Pimcore und Shopware angelegt werden.

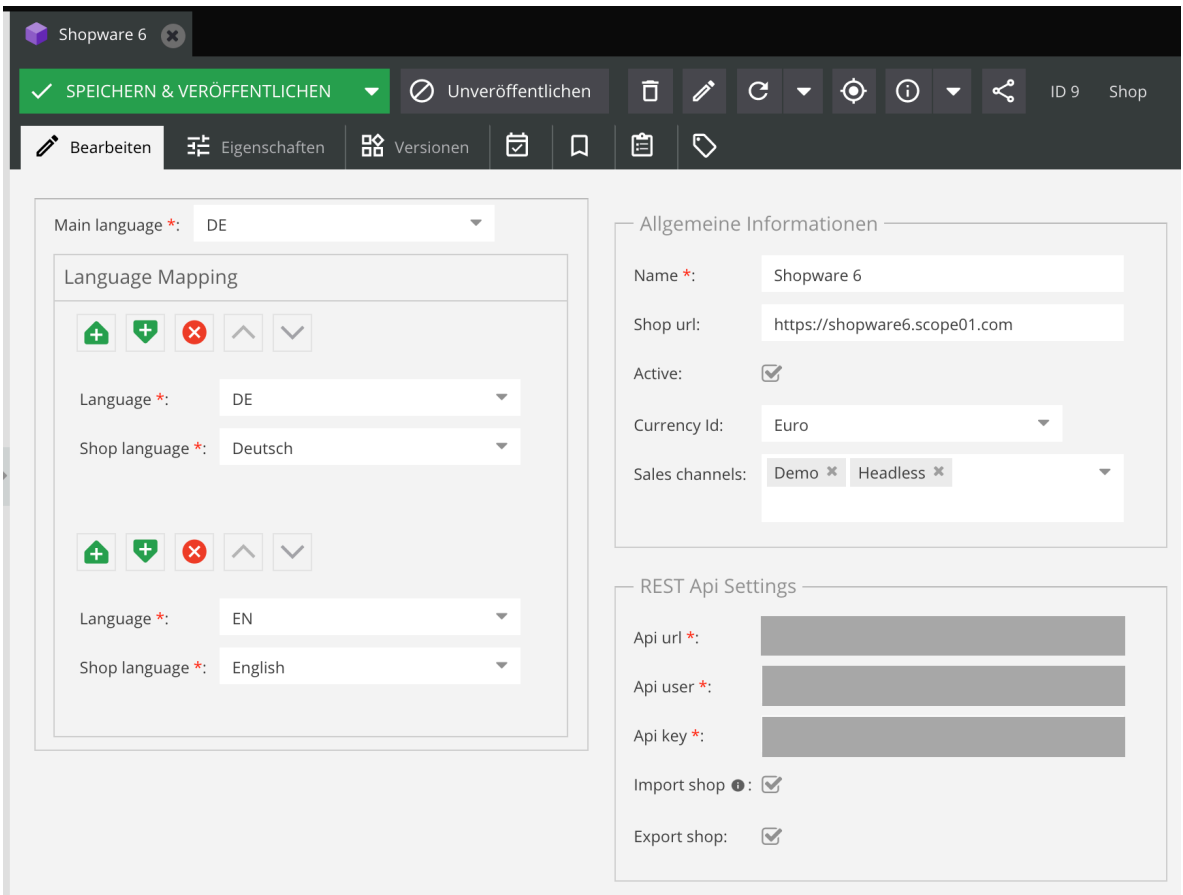

Folgende Konfigurationen können Sie hinterlegen:

Linker Bereich:

- Main Language: Auswahl der Hauptsprache
- Language Mapping: An dieser Stelle werden die Pimcore Sprachen mit den Shopware Sprachen verknüpft

Rechter Bereich:

- Name: Vergeben Sie einen eindeutigen Namen. Für shopabhängige Werte wird dieser Name auf den jeweiligen Tabs in den Objekten angezeigt.
- Shop URL: Tragen Sie die URL zum Frontend von Shopware ein

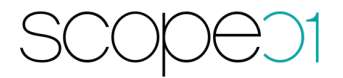

- Active: Sie können bereits Shops anlegen, welche aber erstmal inaktiv für eine Synchronisation sind. So können Sie die Daten bereits über die verschiedenen Tabs pflegen, aber noch nicht in Richtung Shopware übergeben.
- Currency Id: Auswahl der in Shopware verfügbaren Währungen
- Sales Channels: Auswahl der in Shopware verfügbaren Sales Channels
- Shopware Api Url: Entspricht der Shopware Frontend URL plus /api am Ende
- Shopware Api Url:

Entspricht der Shopware Frontend URL plus /api am Ende

- Shopware Api User:

Entspricht der "Access key ID", welche Sie bei der Erstellung der Integration in Shopware erhalten (Bitte nicht den Key aus den Shopware Sales Channel aus der Frontend Authentifizierung verwenden).

- Import shop: Aktivieren, um die Daten initial aus Shopware in Pimcore zu importieren.
- Export shop: Aktivierung des Exportes in Richtung Shopware.

Hinweis: Konfigurieren sie zuerst die Daten "Name", "Shop url" und die Daten unter "REST Api Settings". Dann "Speichern & Veröffentlichen" Sie das Shop Objekt und konfigurieren die restlichen Daten.

Nach der Speicherung der Einstellungen kann der Import bzw. Export der Daten durchgeführt werden.

**Hinweis**: Das Mapping zwischen Shopware und Pimcore kann erst dann gesetzt werden, wenn die Api-Einstellungen korrekt sind.

Legen Sie für jeden weiteren Verkaufskanal ein weiteres Shop-Objekt in Pimcore an. Markieren Sie hierzu den Ordner Shops und klicken auf Objekt hinzufügen – Shopware – Shop.

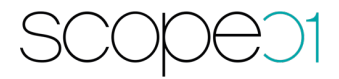

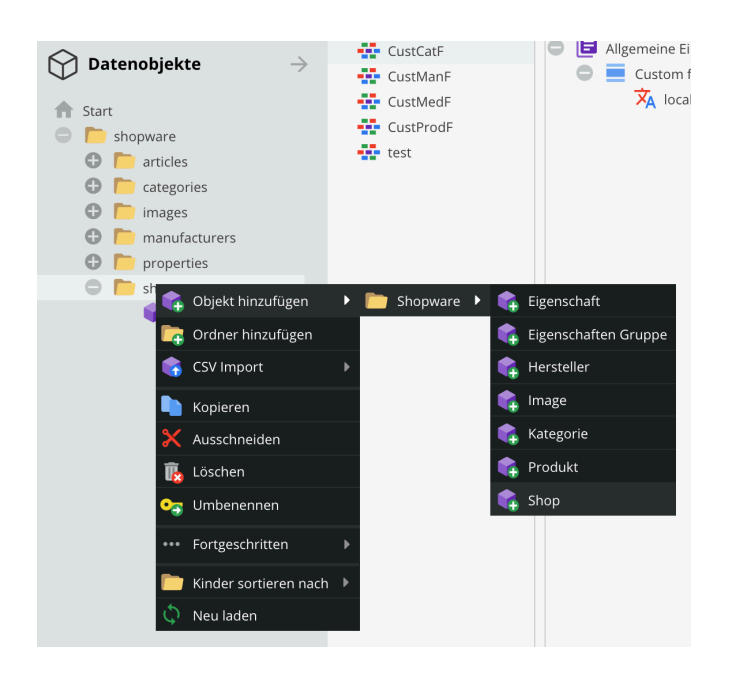

## 8. PIM Schnittstelle: Import/Export

Um die Inhalte von Shopware in Pimcore zu importieren wurde eine Consolen Applikation entwickelt. Diese kann wie folgt ausgeführt werden:

php bin/console scop:import-sw-data

Durch den Aufruf wird gesamte Shopware Produkt-, Kategorie- und Herstellerstamm in Pimcore importiert.

Nach dem Import wird im data-Ordner eine import.lock Datei erstellt. Ab diesem Zeitpunkt ist es nicht mehr möglich die Daten ins Pimcore zu importieren. Falls jedoch ein weiterer Import benötigt wird, muss diese Datei manuell gelöscht werden.

Um die Daten nach der Änderung in Richtung Shopware zurück zu synchronisieren wurde eine weitere Applikation implementiert:

php bin/console scop:export-sw-data

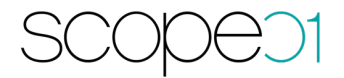

Dabei werden die in Pimcore geänderten Datensätze nach Shopware synchronisiert. Der Befehl muss als Cronjob eingerichtet werden. Die Häufigkeit bestimmen Sie dabei selbst. Ein Datensatz wird exportiert, sobald Sync Status im jeweiligen Datensatz auf "Ready for publishing" steht

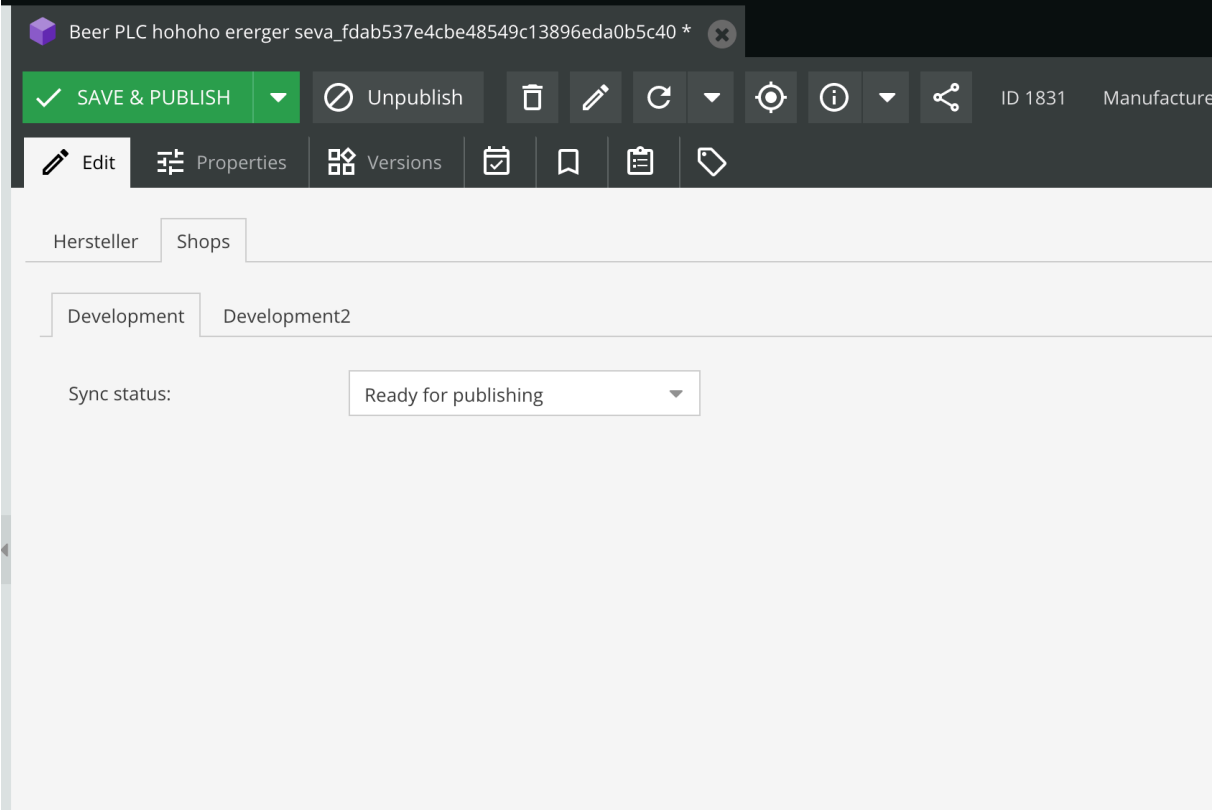

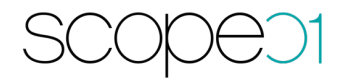

#### 9. PIM Schnittstelle: Standardklassen

Bei der Installationsroutine des Bundles werden mehrere Objekt-Klassen im Pimcore angelegt. Diese finden Sie unter Einstellungen – Datenobjekte - Klassen

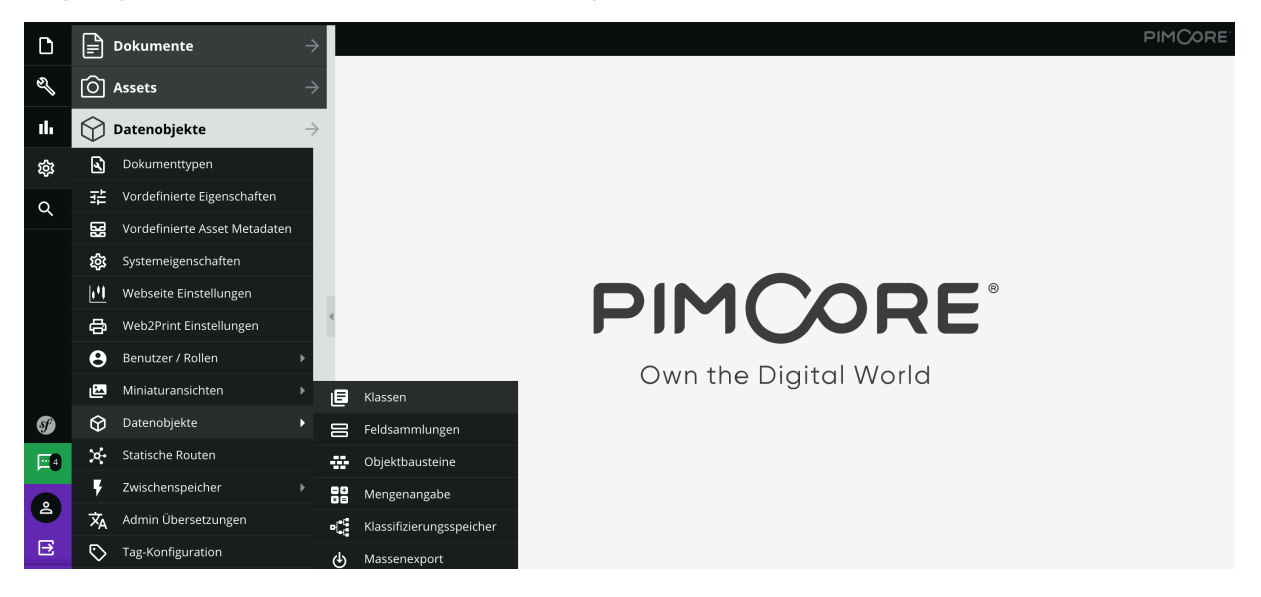

Im Ordner "Shopware" werden die für Pimcore modellierten Shopware Klassen abgelegt.

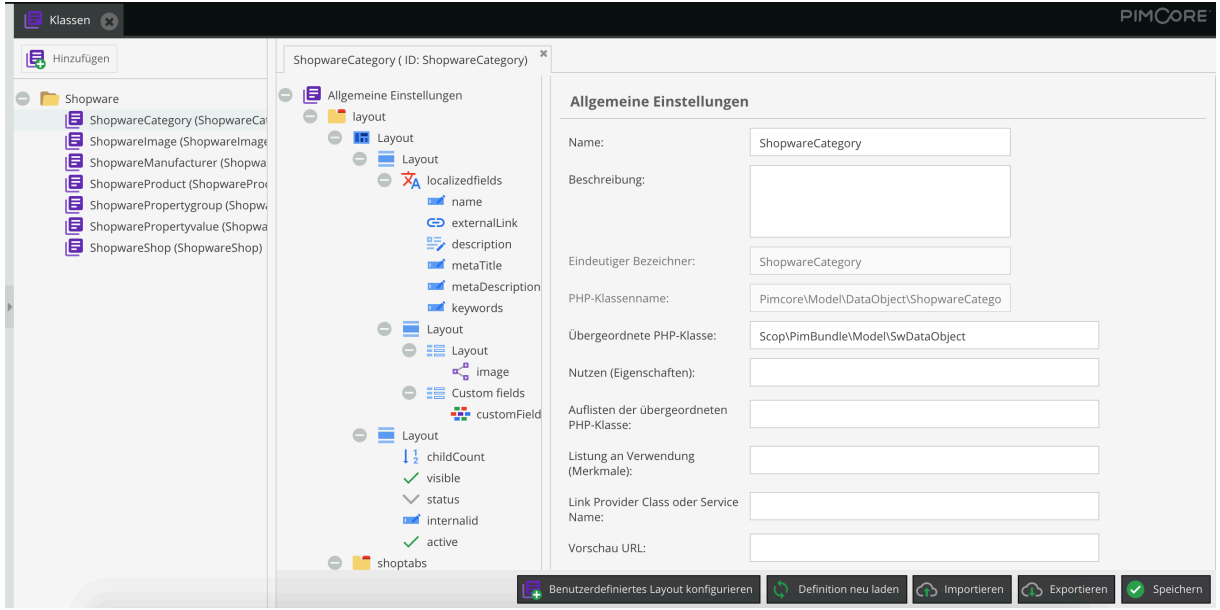

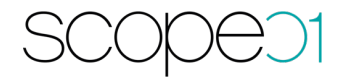

## 9.1. PIM Schnittstelle: Individuelle Felder

Die Standard-Felder können um individuelle Felder erweitert werden.

Hierzu gehen Sie unter Einstellungen – Datenobjekte – Objektbausteine:

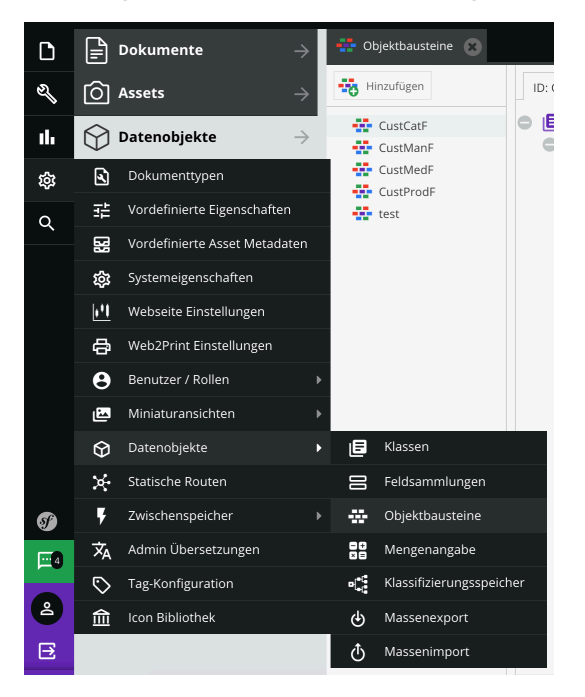

Hier haben wir bereits für einige Klassen Objektbausteine angelegt, welche durch Sie erweitert werden können:

- CustCatF: Individuelle Felder für Kategorien
- CustManF: Individuelle Felder für Hersteller (Manufacturer)
- CustMedF: Individuelle Felder für Bilder (Images)
- CustProdF: Individuelle Felder für Produkte (Artikel)

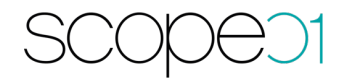

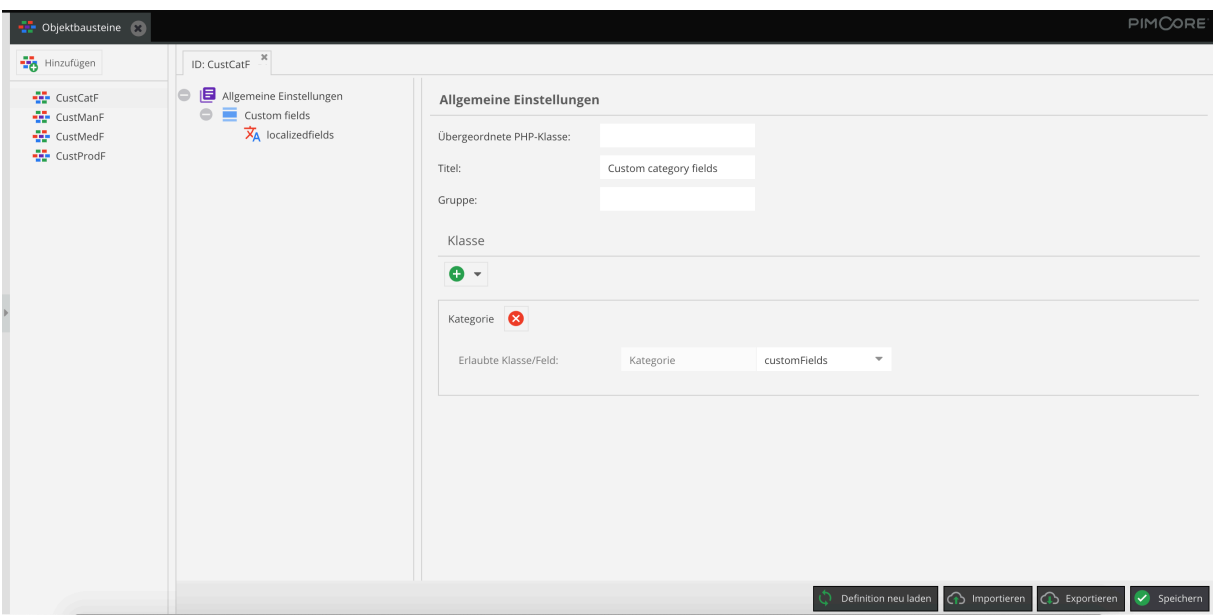

## 10. PIM Schnittstelle: Objekte

Die importierten Shopware-Daten (Produkte, Kategorien, Hersteller) lassen sich nach dem Import im Pimcore unter Data Objects - Shopware ändern.

Diese werden in die folgenden Ordner aufgeteilt:

- articles
- categories
- images
- manufactors
- properties
- shops

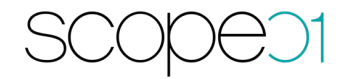

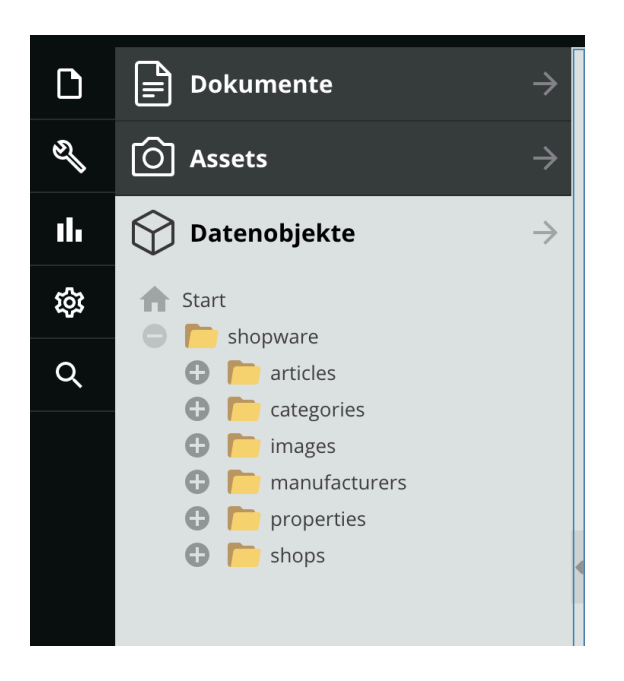

Die mehrsprachigen Daten sind in den Reitern mit den jeweiligen Flaggen markiert.

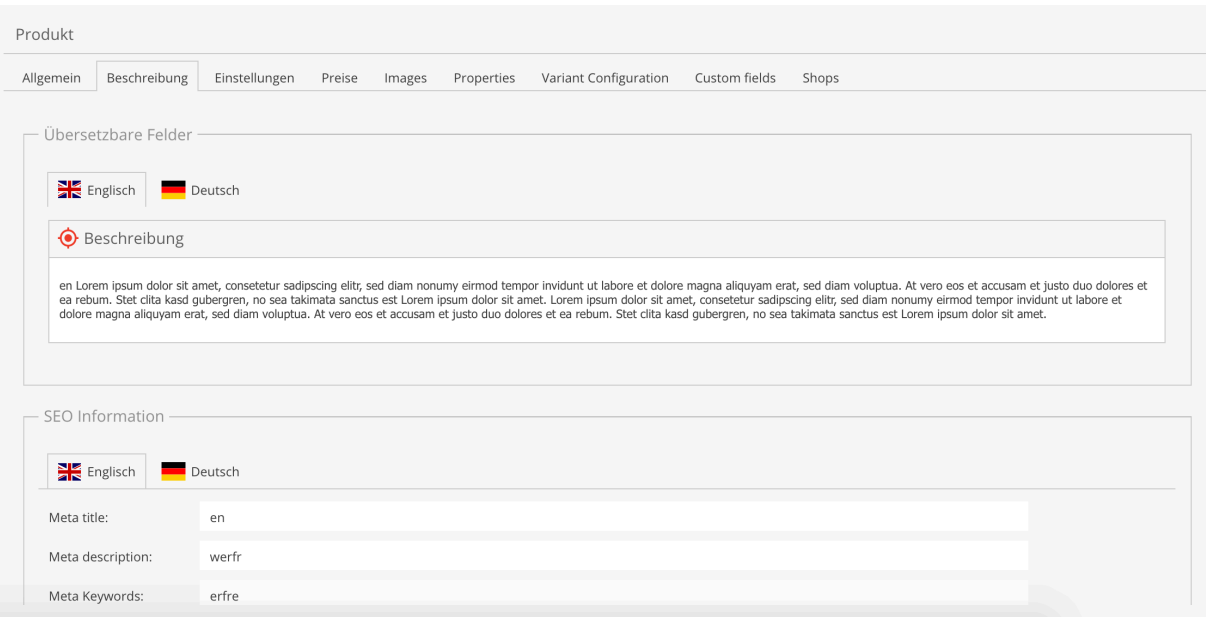

#### 11. PIM Schnittstelle: Ansichten

Pimcore bittet ebenfalls eine Möglichkeit an, die Objekte in den unterschiedlichen Ansichten zu gruppieren. Die Ansichten können je nach Wunsch konfiguriert werden. Siehe:

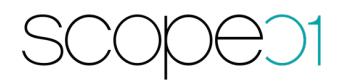

https://pimcore.com/docs/5.0.x/Development\_Documentation/Objects/Object\_Classes/Cl ass\_Settings/Custom\_Views.html

Wir definieren zum Beispiel die Perspektive "PIM Deutsch" mit den folgenden

Daten:

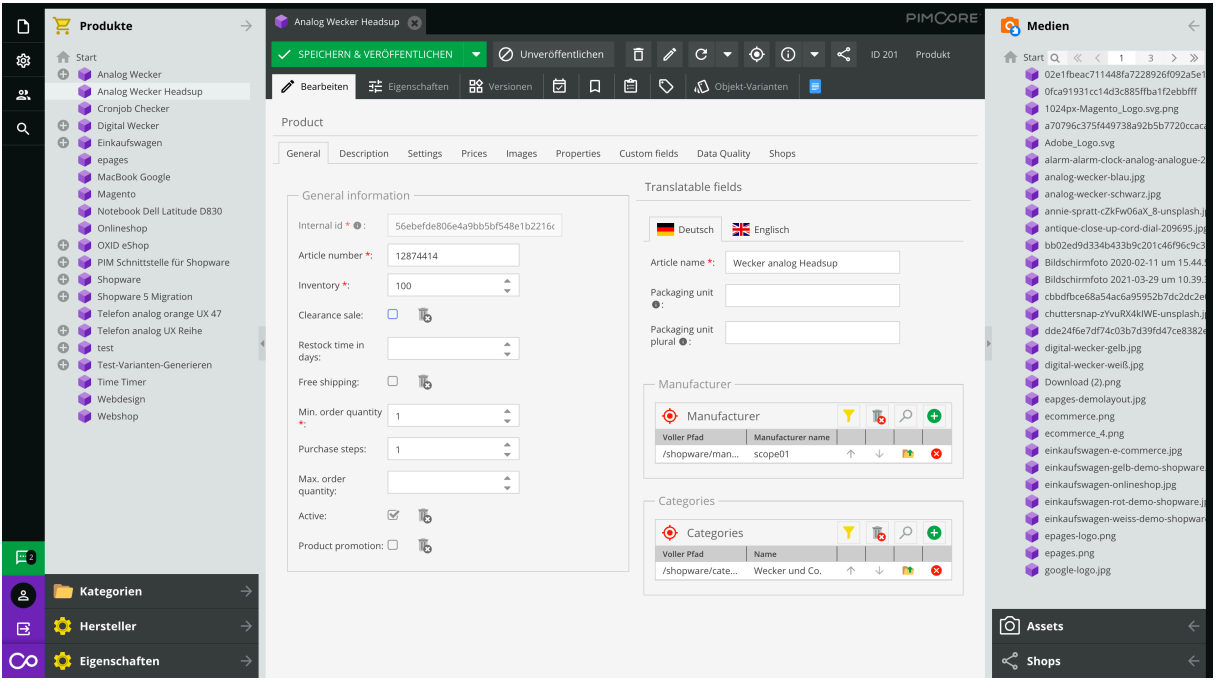

Die Objekte sind in einzelne Bereiche aufgeteilt. Produkte, Kategorien, Hersteller und

Eigenschaften befinden sich auf der linken Seite, Medien, Assets und Shops auf der rechten Seite.

Falls Sie eine eigene Ansicht der Daten möchten, kontaktieren Sie uns hierzu. Wir stellen gerne die Beispieldateien zur Verfügung.

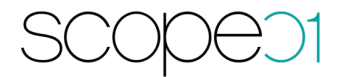

#### 12. Kontakt

Sie haben Fragen oder wünschen eine Demo?

Kontaktieren Sie uns gerne!

Auch wenn Sie Fragen zu der Installationsanleitung haben, helfen wir Ihnen gerne weiter.

scope01 GmbH Bethmannstrasse 8 D-60311 Frankfurt am Main

E-Mail: support@scope01.com Telefon: +49 69 348778 - 300